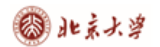

CARSI@CERNET技术文档

## **CARSI 用户资源访问流程(Taylor & Francis eBooks**版**)**

2020 年 3 月 16 日

1、使用非校园 IP 地址打开浏览器, 输入https://www.taylorfrancis.com/, 点击网页 右上角"Login"进入登录页面。

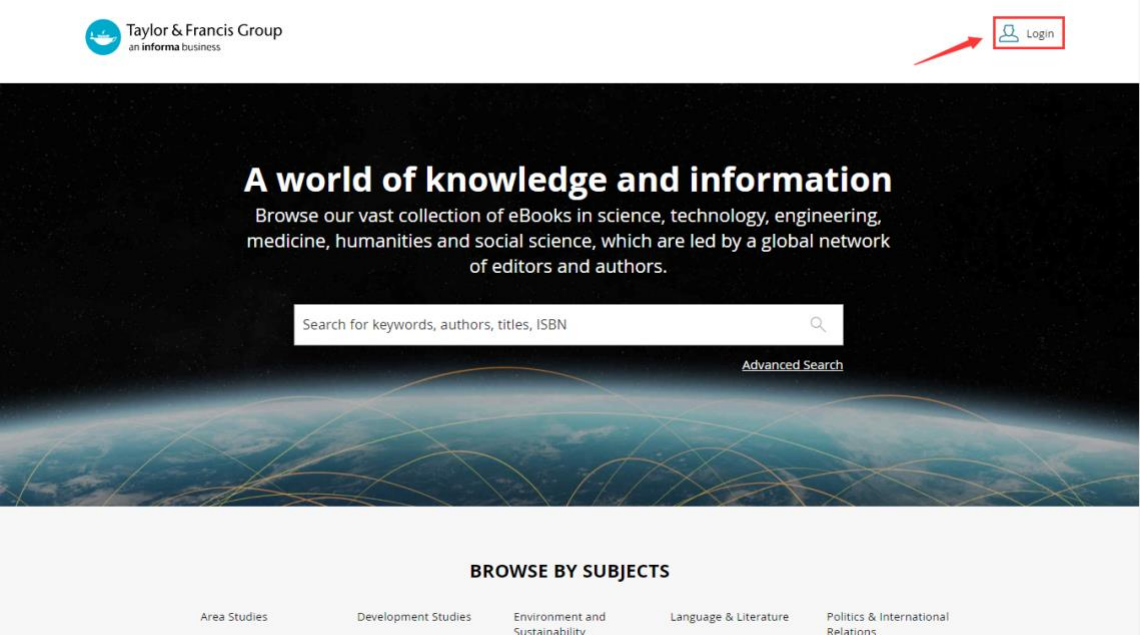

2、在登录页面选择 "With Shibboleth or OpenAthens"登录方式。

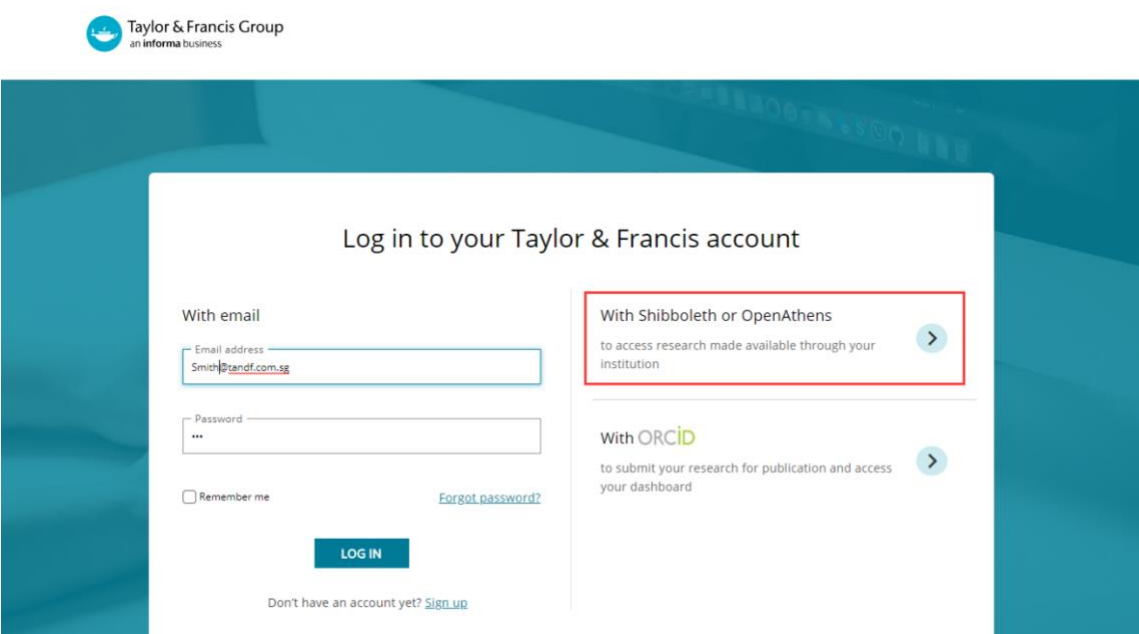

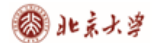

CARSI 用户资源访问流程(Taylor & Francis eBooks 版)

3、在"Log in with Shibboleth or OpenAthens"输入框中搜索学校英文名称,如: Peking Univeristy", 并点击CONTINUE按钮。

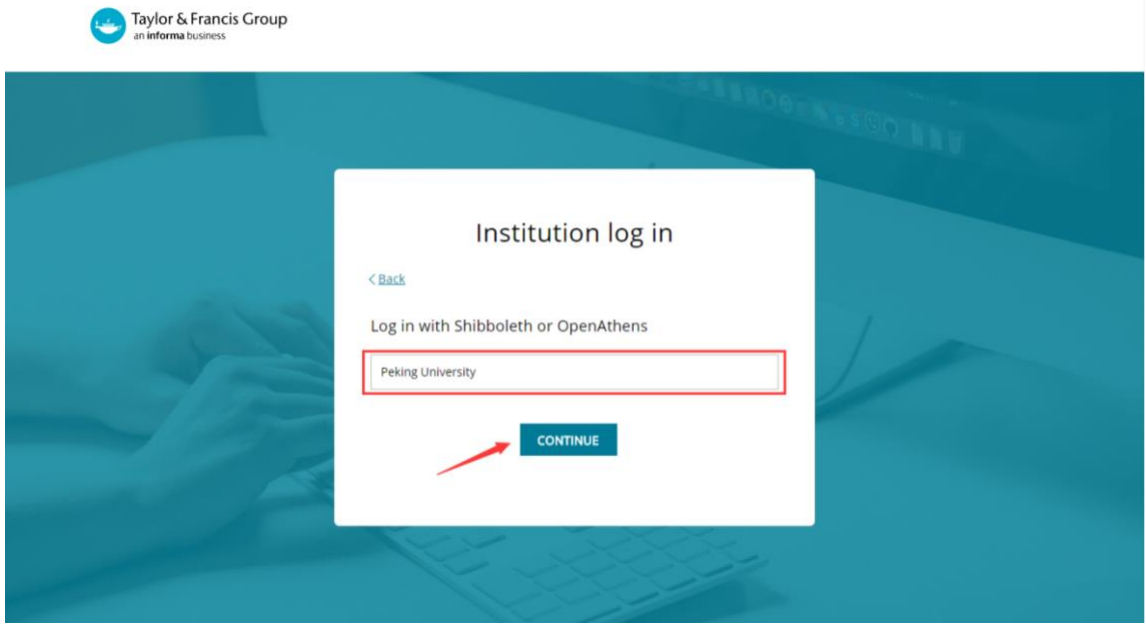

4、进入所选学校的统一身份认证登录界面,如:北京大学统一认证登录界面,输入 用户名与口令。

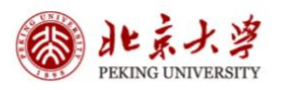

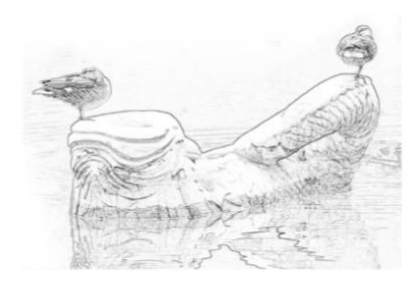

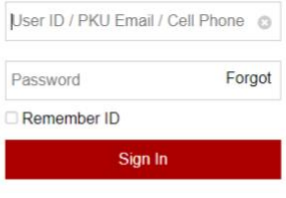

Hotline: 010-62751023 Email: its@pku.edu.cn © Computer Center, PKU

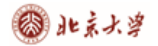

**③ k x x y** cARSI 用户资源访问流程 (Taylor & Francis eBooks 版)

5、验证成功后,在弹出页面勾选"I agree to the Terms & Conditions", 并点击 CONTINUE按钮。

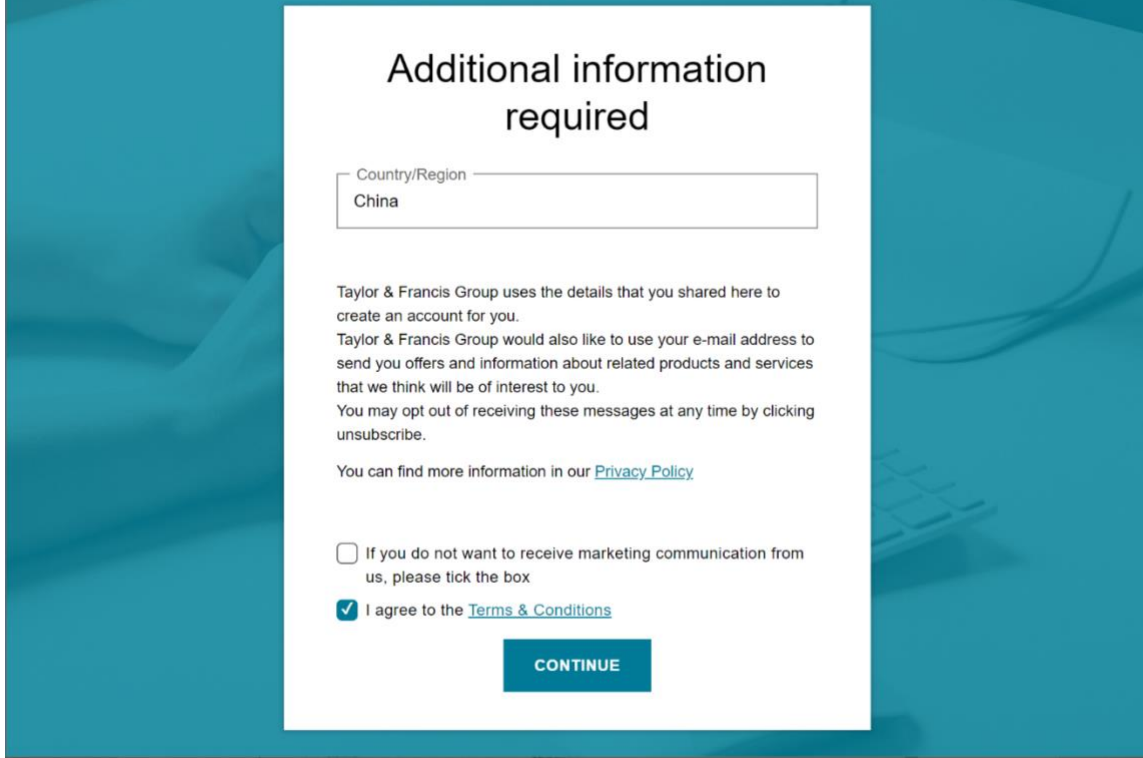

6、即可访问Taylor & Francis的电子书资源。

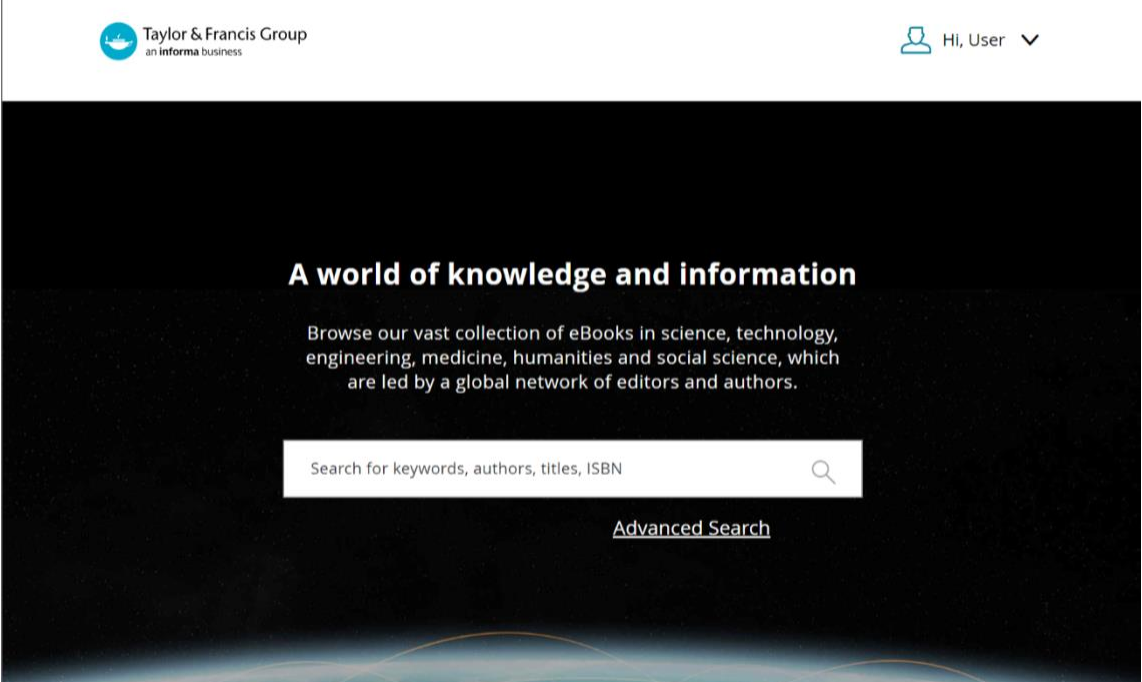

 $\overline{1}$